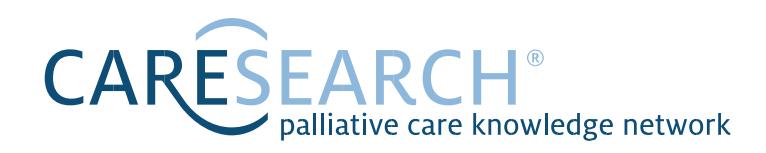

www.caresearch.com.au

# Six Steps to Information and Evidence

The CareSearch website has numerous pages and collections of information. When looking for clinical information, there are six steps you can follow to find the most appropriate type and level of evidence. We will use the example of dyspnoea.

### **Step 1: Is there a Clinical Evidence Page on the topic?**

Click on **Clinical Evidence** in the main menu to open up the submenu. Click on **Patient Management**. Clicking on the **Breathing** topic brings up a list of pages, including one on **dyspnoea**.

Clinical Evidence pages are summaries of what is known from systematic reviews relating to a specific clinical topic such as dyspnoea.

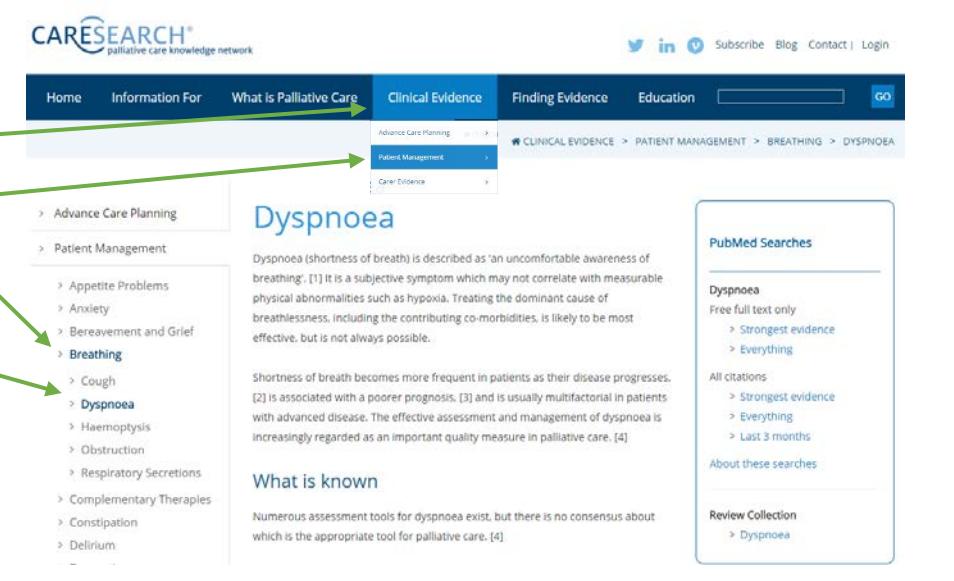

## **Step 2: Check in the CareSearch Review Collection**

Click on **Finding Evidence** in the main menu to open up the submenu.

#### Click on **Systematic Review**

**Collection.** Dyspnoea is one of the clinical topics available. This, and all other sets of reviews, are harvested from Ovid Medline, CINAHL, PsycINFO and Embase. To be included, a review needs a described search strategy and a described mechanism for data synthesis.

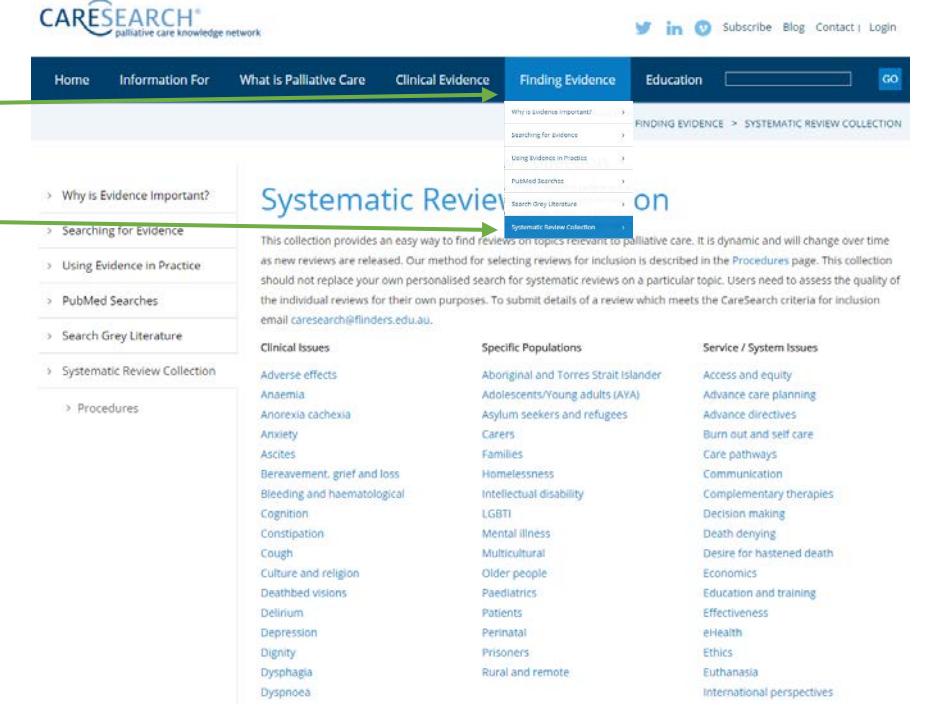

#### **Step 3: Search using the Palliative Care PubMed Searches**

Click on **Finding Evidence** in the main menu to open up the submenu.

#### **PubMed Searches**

will show the steps to run your own **palliative care filter in PubMed**. Each PubMed Topic Search uses the Palliative Care Search Filter and selected MeSH terms and textwords to automatically retrieve relevant citations from the PubMed database. PubMed is a publicly available database. You can choose a free full text option which will only return articles that you can read in full text. If there is not a prewritten search, you can create your own. For example, you may want to look for

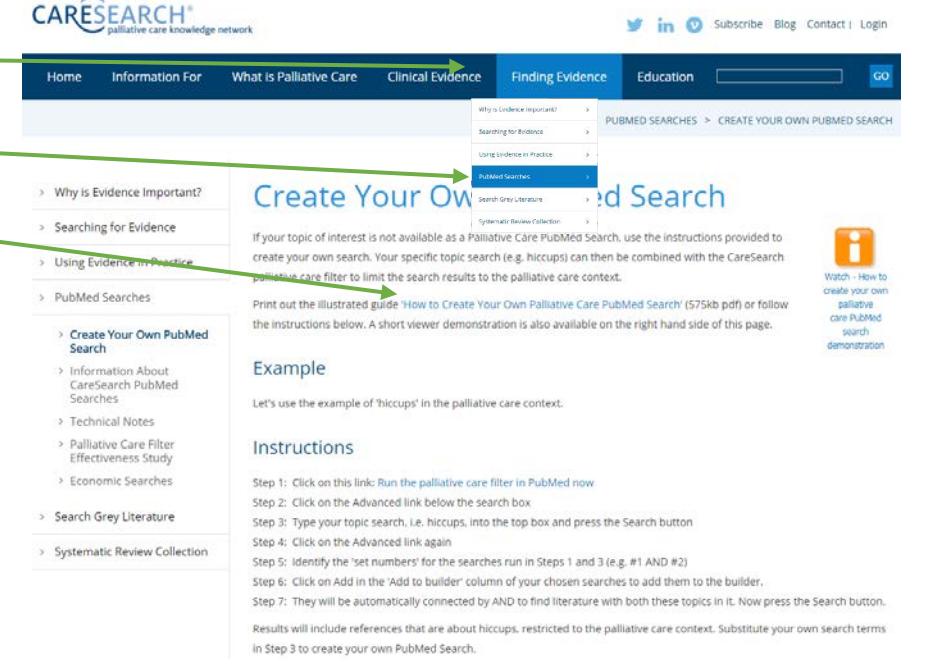

information on hiccups. There are instructions on how to create this search by uploading the palliative care filter into PubMed automatically and then adding your own search terms.

**Step 4:** Check the specific clinical sections (GP, Nurses, Allied Health and Aboriginal and Torres Strait Islander) for relevant evidence.

#### **Step 5: Search the Grey Literature**

If there isn't information in the published literature you can look for grey literature, or literature that is hard to find because it is not published or not indexed. Click on **Finding Evidence** in the main menu and **Search Grey Literature** in the submenu. To enter dyspnoea or another search term in the search box click the **Search Literature**. The database will be searched for relevant items. This collection has six types of Australian items – Conference Abstracts, Non-indexed Journal Articles, Theses, general Grey (e.g. government reports), National Palliative Care projects, and inprogress Research Studies.

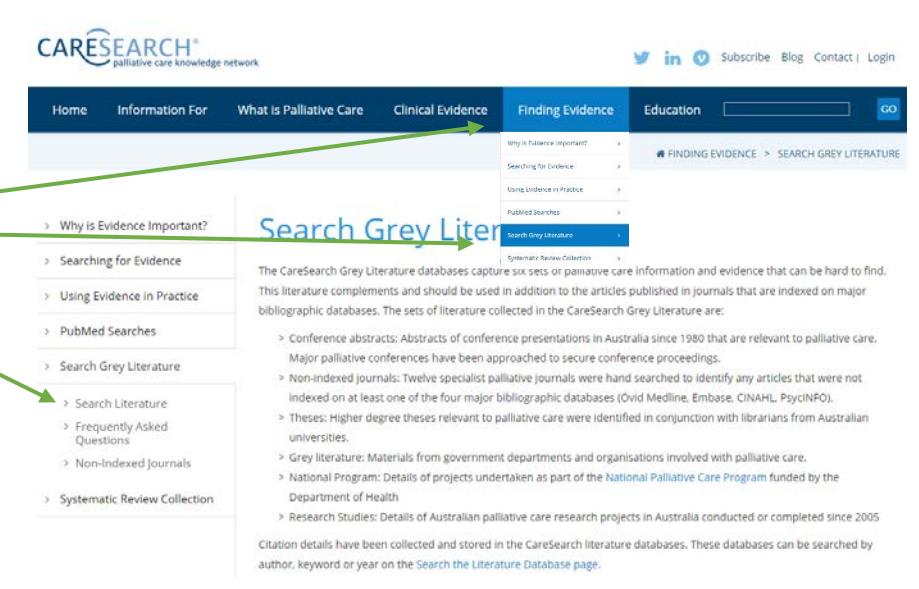

#### **Step 6: Finding out more about searching**

Sometimes if you are looking for highly specific or unusual information, there may not be particular resources within CareSearch. The **Searching for Evidence** page in the **Finding Evidence** section can help. It has details on other databases and bibliographic resources. There is a downloadable guide called *A Guide to Searching Effectively in Palliative Care* found when click the **Learning to Search** submenu. There is also advice on systematic searching and on searching the web.

**The CareSearch website is free to use and available now at [www.caresearch.com.au.](http://www.caresearch.com.au/)**

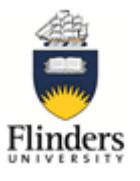